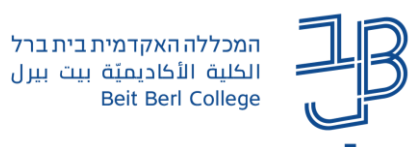

## **הקלטה על גבי מצגת Point Power**

היישום Point Power מאפשר לנו ליצור סרטון הסבר על גבי מצגות הקורס בליווי צילום של המרצה.

- הסרטון כולל תוספת קול מוקלטת ומצולמת המתווספת למצגת, לצורך הוספת הסבר לגבי התכנים המוצגים במצגת.
	- יש צורך במיקרופון ובמצלמה מובנים או חיצוניים.
	- את הקישור לסרטון שנכין ניתן להעלות לאתר הקורס ב- moodle.

## **הוספת לשונית הקלטה ל-Point power**

- כדי להציג את הלשונית:
- .1 נלחץ לחיצה ימנית בעכבר על רצועת הכלים ונבחר 'התאמה אישית של רצועת הכלים'.
	- .2 נבחר כל הכרטיסיות.

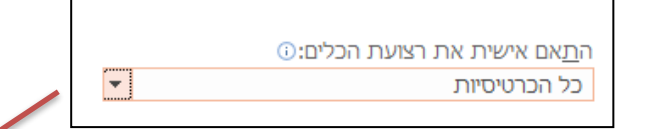

.3 נגלול את הרשימה ונסמן ב-V את לשונית הקלטה.

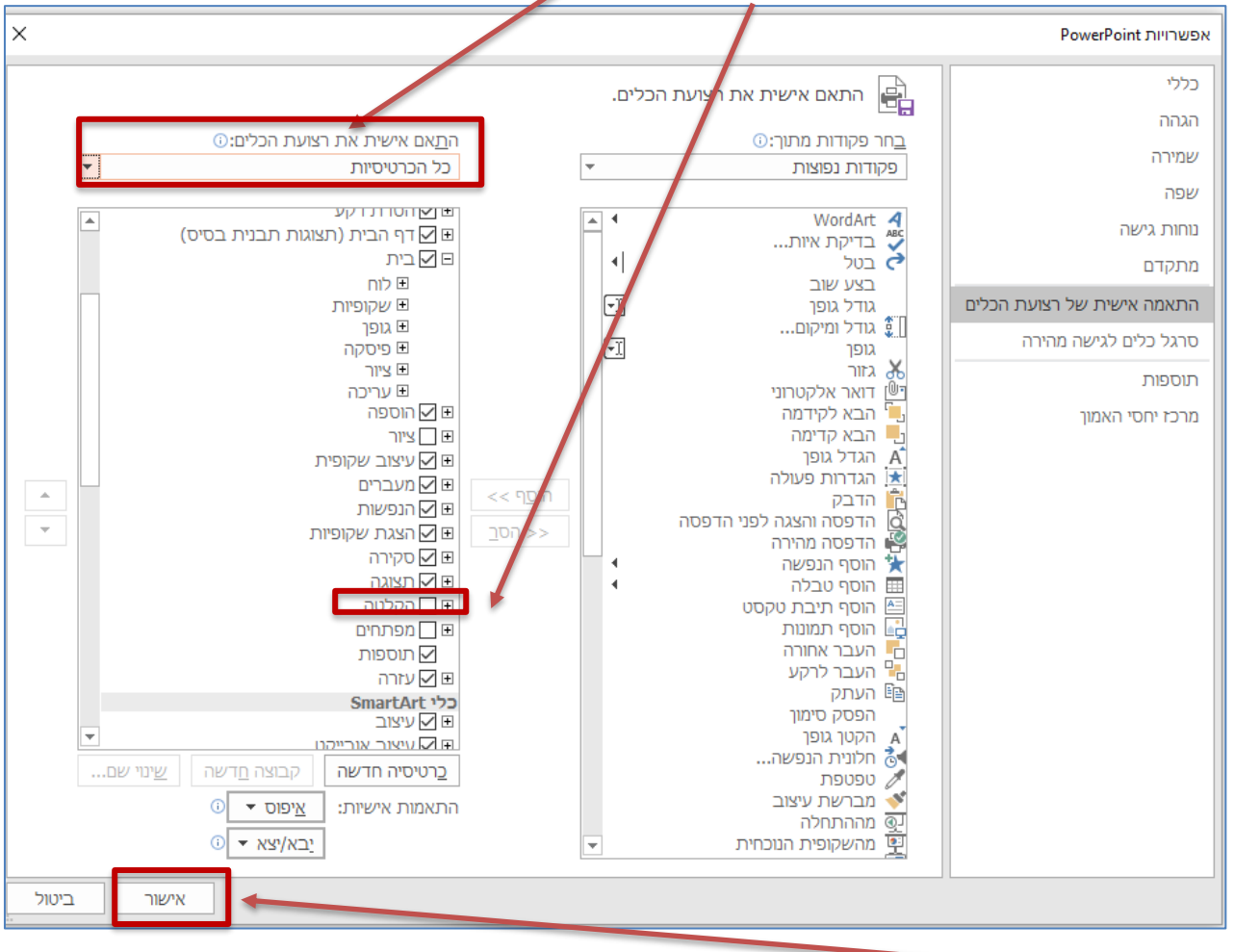

.4 נלחץ על אישור.

1

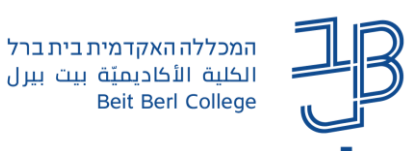

.5 לשונית הקלטה תתווסף לתפריט

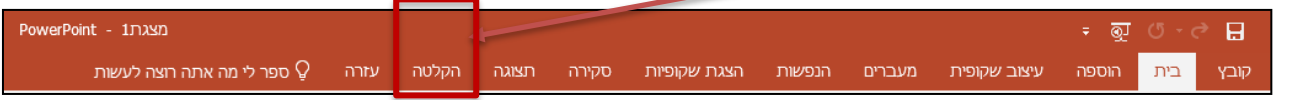

## **הנחיות להקלטה**

- .1 נלחץ על לשונית הקלטה.
- .2 נלחץ על 'הקלט הצגת שקופיות'.

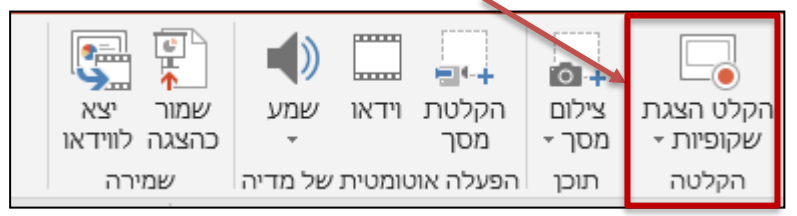

.3 נבחר האם להתחיל הקלטה מהשקופית הנוכחית או מתחילת המצגת

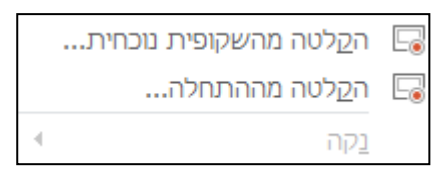

.4 יוצג מסך ההקלטה

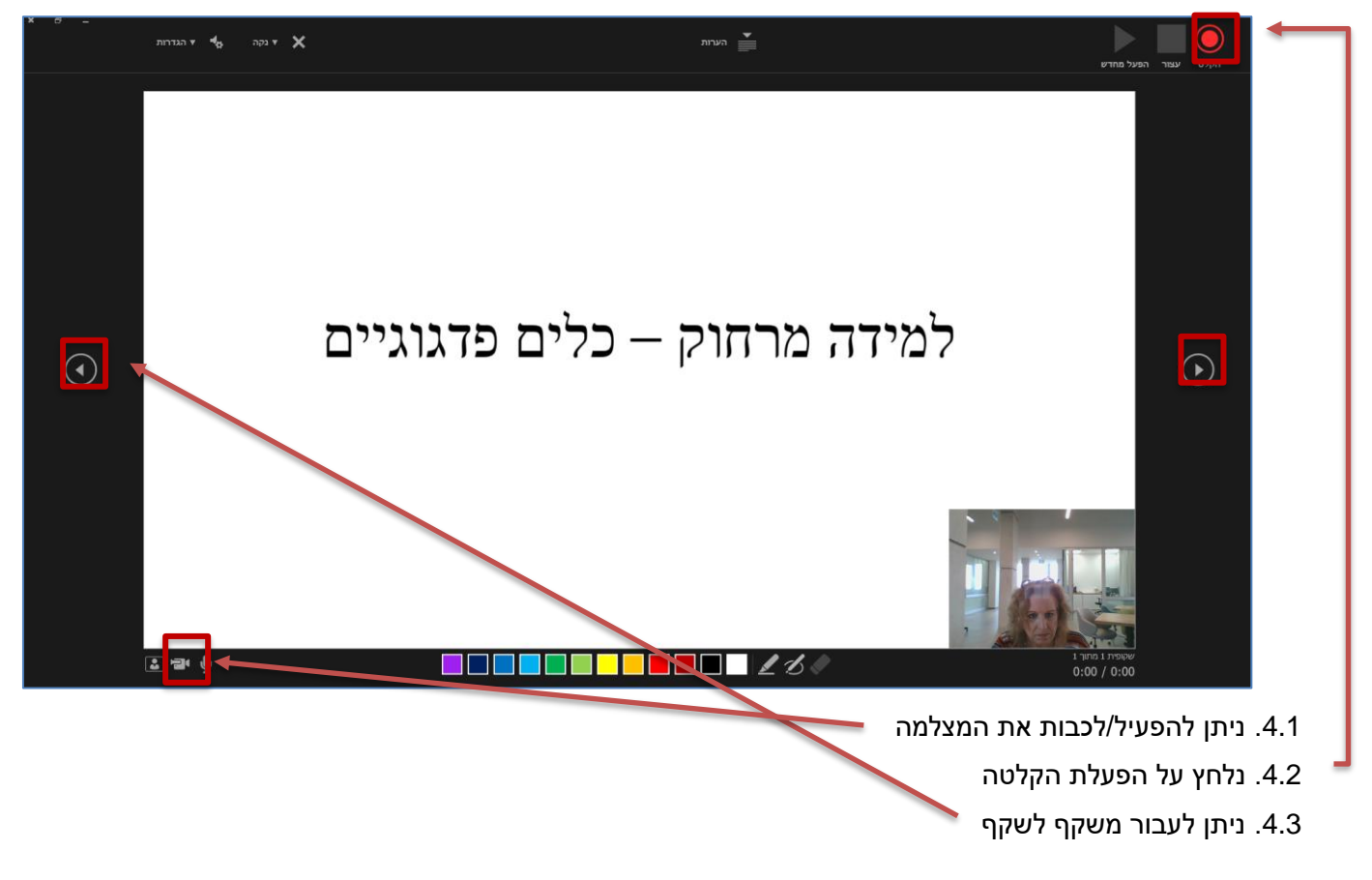

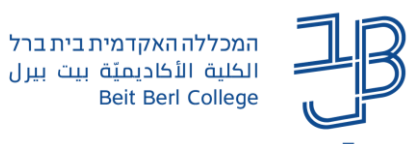

.4.4 לאחר ההפעלה ניתן לעצור/להמשיך/להפסיק את ההקלטה

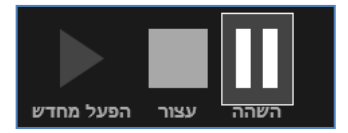

.4.5 ניתן להדגיש נושאים בשקופית באמצעות סרגל הציור

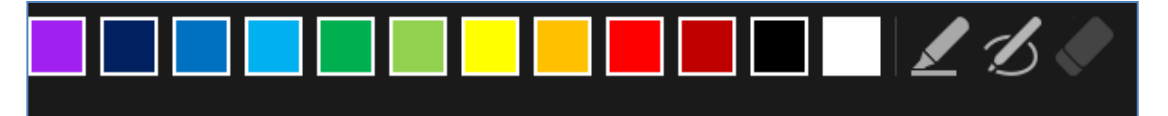

.4.6 ניתן למחוק את ההקלטה מהשקף הנוכחי ו/או מכל המצגת

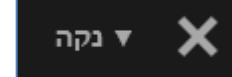

.5 בסיום ההקלטה נחזור למסך הPP, כדי לשמור את ההקלטה

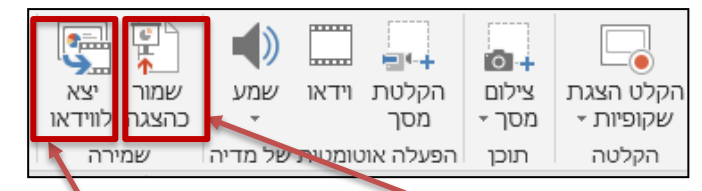

.5.1 ניתן לשמור כמצגת PP עם ההקלטה והתזמונים

- $\blacklozenge$ . ניתן לייצא לקובץ וידאו שנשמר במחשב שלנו  $5.2$
- .6 אם הקובץ ,קטן" ניתן להעלות אותו כקובץ לאתר הקורס או להעלות את הסרטון ל-YouTube או ענן כלשהו ולשתף את הקישור באתר הקורס ב- moodle.